## HOW TO SET-UP YOUR myCalPERS ACCOUNT

You are a new user and are logging into myCalPERS for the first time.

Set-up your myCalPERS username and password, the system will require you to create a new password, select a security image, enter a security message, and choose challenge questions and answers.

## **Step Actions**

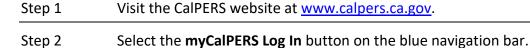

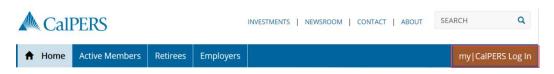

Step 3 At the Pre-Log In page, select the Active Members & Retirees button.

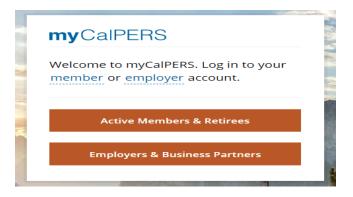

Step 5 Enter your username.

| Step 7 | Enter your temporary password. |
|--------|--------------------------------|
|        |                                |

| Step 8 | Select the <b>Log In</b> button.         |
|--------|------------------------------------------|
| Step 9 | Complete the Log In Credentials section. |

| Step 10 | Select the <b>Save</b> button.     |
|---------|------------------------------------|
| Step 11 | Select the <b>Continue</b> button. |

| Step 12 | Read the security agreement.                                              |
|---------|---------------------------------------------------------------------------|
| Step 13 | If you agree to the agreement, select the I Accept button at bottom left. |

Step 14 Complete the Security Image section.

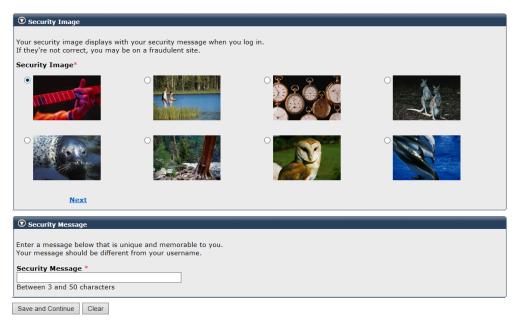

- Step 15 Complete the Security Message section.
- Step 16 Select the **Save and Continue** button.
- Step 17 Complete the Update Your Challenge Questions section. Your answers are case sensitive.

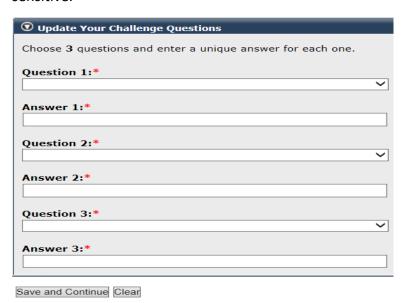

Step 18 Select the **Save and Continue** button.

## Step 19 Complete the Password Recovery Options section.

|    | Password Recovery Options                                                                                                    |
|----|----------------------------------------------------------------------------------------------------|
|    | Recovery options give you a way to access your account.  We can send you an email or text message, if you forget your password.  Your email address and mobile phone number will be used for CalPERS purposes and are protected by our Privacy Policy. |
|    | Email Address:                                                                                                    |
|    | Mobile Phone:  We can't send a temporary passcode to international phone numbers.                                                                                                    |
|    | Save and Continue Clear                                                                                                    |
| 20 | Select the <b>Save and Continue</b> button.                                                                                                    |

Step

Note: myCalPERS has a two-hour timeout period. You will need to re-log in if you have not been using the system in a two-hour period.